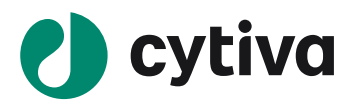

# **Easy Biacore: T200** 检测核酸与蛋白结合

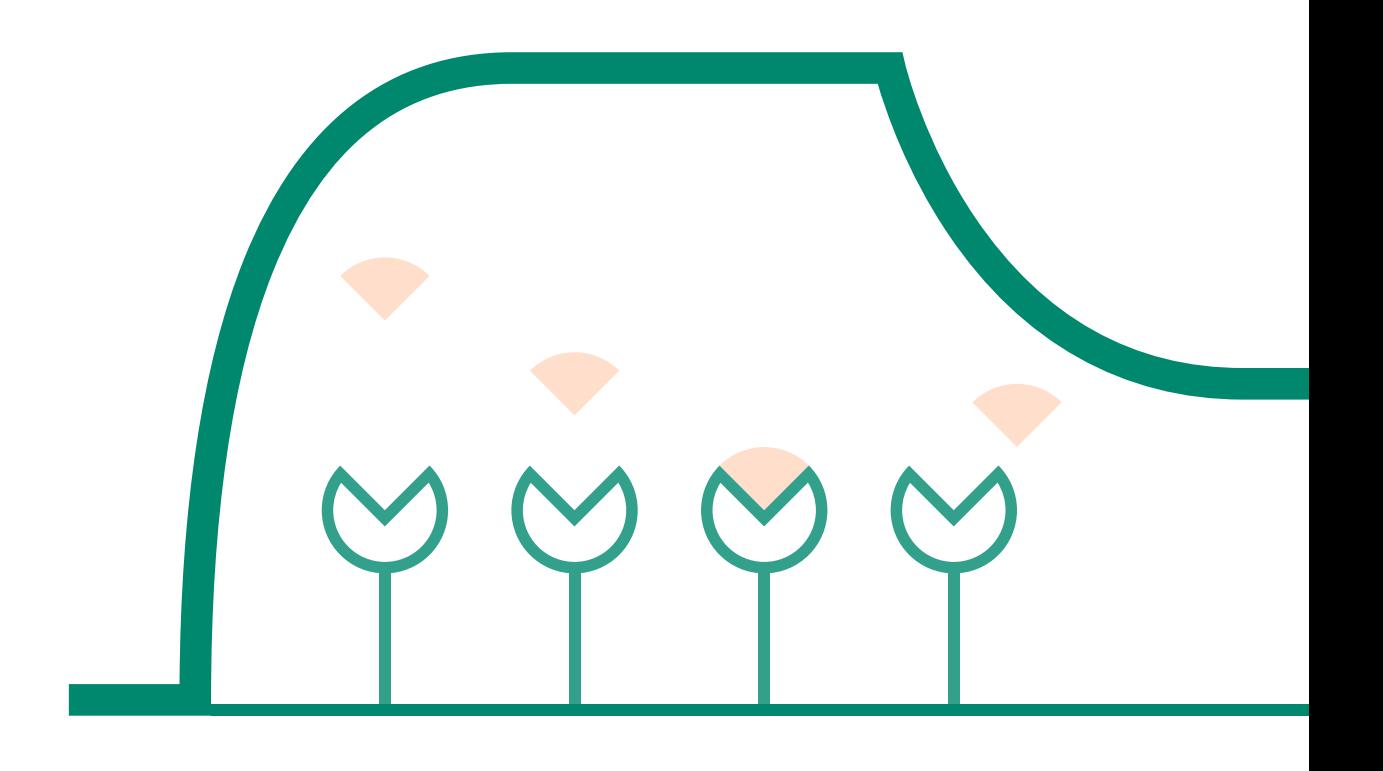

**cytiva.com**

## 说明

- 实验前请详细阅读该指南,并准备好相应实验用品。该指南可用于单 / 双链 DNA、RNA、MicroRNA 等样品的检测,但具体参数设置仅供类似实验参考,用户须根据实际样品来源、条件、目的调整各 项实验参数。
- 本实验所用的机型:Biacore T200 ,若为其他机型,请按照对应机型的操作说明进行调整,或咨询 Biacore 产品专家。
- 本文为简易版操作指南,用于初学者快速完成检测并获得数据。若想了解更多细节,可参考《Biacore 检测蛋白与核酸互作操作指南》。

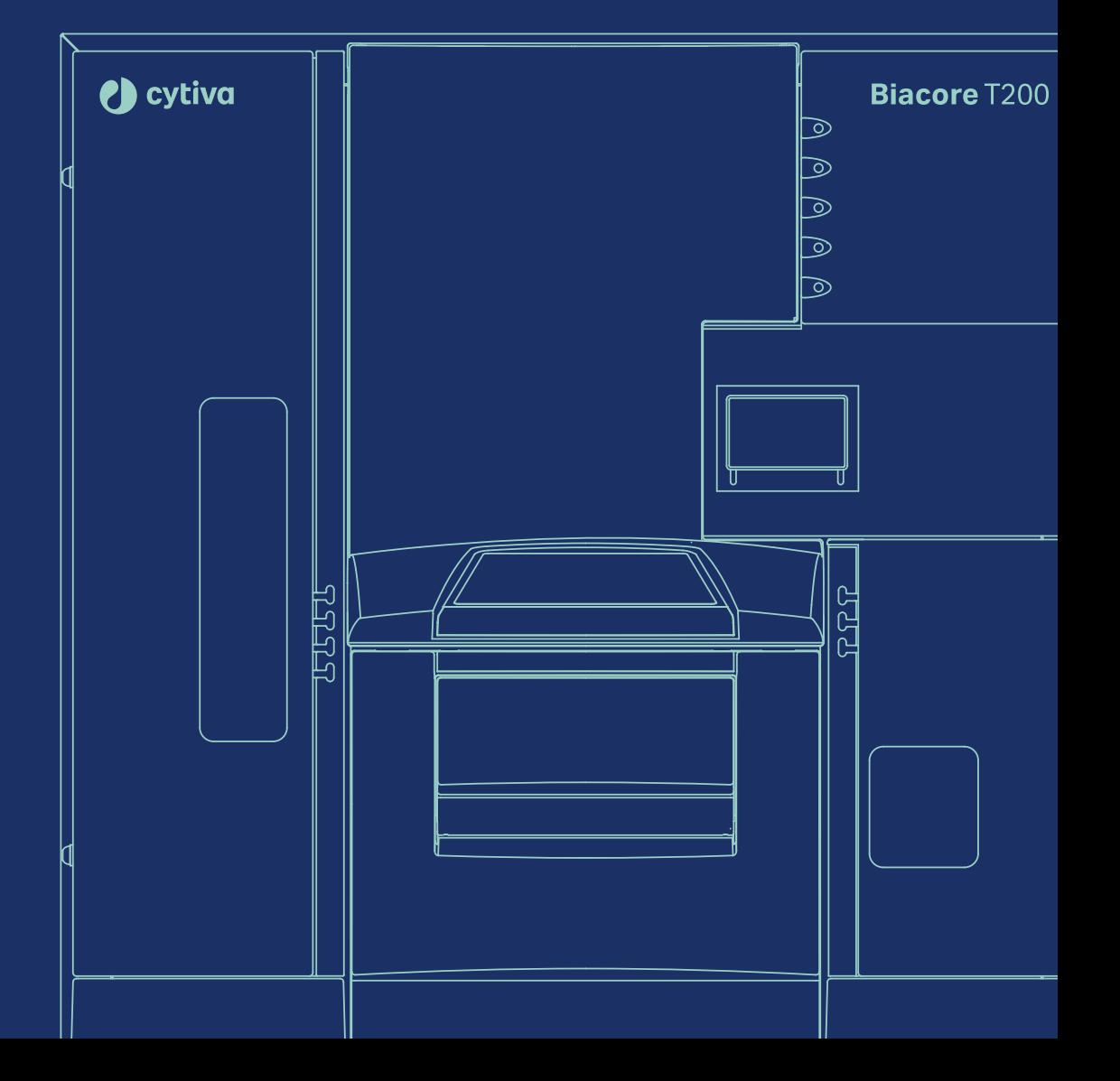

## 实验前准备

- S 系列 SA 芯片,货号:29-1049-92(一片装)、BR-1005-31(三片装),若有大量带 biotin 标签的 样品待检测,可选择 Biotin CAPture Kit, Series S(货号:28-9202-34)来进行检测。注:每张芯片 若一次性使用,可检测三对不同的互作,若再生后重复使用,只要 蛋白一直有活性,就可一直使用)。
- 缓冲液: 10 × HBS-EP+ (货号: BR-1006-69), 用去离子水稀释 10 倍, 配置 500 mL, 置于 T200 系 统左侧托架上,将缓冲液进液管 A 插入瓶中。
- Condition 缓冲液: 含 50 mM NaOH 和 1M NaCl 溶液,配制 200 μL。
- Wash 缓冲液: 含 50% 异丙醇、50 mM NaOH、1 M NaCl 溶液,配制 200 μL。
- 再生溶液:0.5% SDS。
- 无盖 1.5 ml EP 管(货号:BR-1002-87)。
- 生物素化修饰的核酸 A:商业化合成的粉末,用去离子水稀释到 100 μg/mL,分装保存在 -20℃。
- 蛋白 lac 1: 母液浓度 > 0.2 mg/mL, 蛋白总量至少 20 μg。

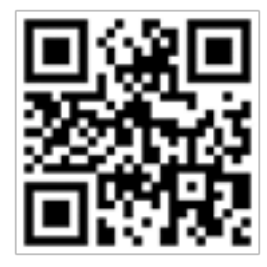

扫描二维码选择含上述所有耗材的套餐

## 实验步骤

#### 芯片的放置与缓冲液置换

- 将运行缓冲液,水瓶,废液瓶分别放置在左右托盘中,并插入相应的进液管。
- 点击 Biacore T200 Control Software 工具条中的 <mark>→ 或 →</mark>, 点击 Eject Chip, 打开芯片舱门。选择 New Chip,选择 Chip type 为 SA。

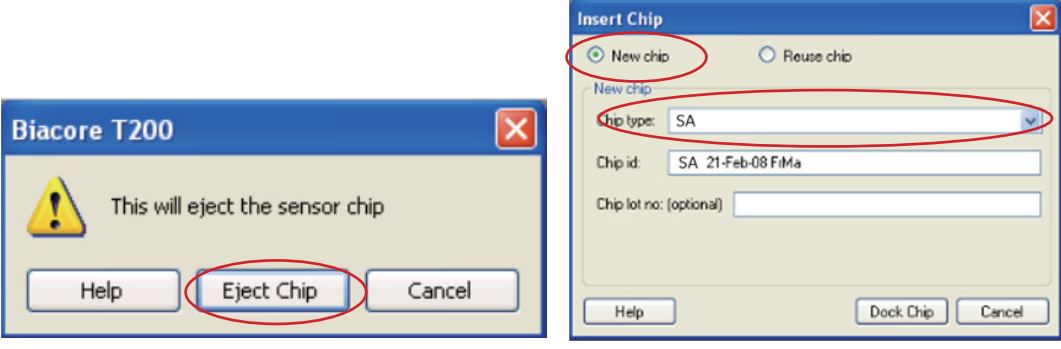

• 手持芯片,有字的一面朝上。按照芯片上的箭头方向,将芯片轻轻推入卡槽,最后合上芯片舱的舱 门。点击 Dock Chip。结束后,选择 Tools → Prime 命令,点击 Start。结束后,点击 Close,系统自 动转入待机(Standby)状态。

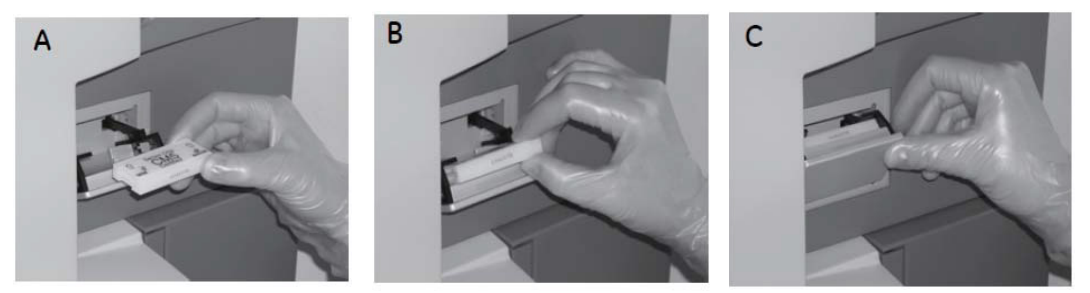

#### 配体核酸的偶联

• 点击控制软件 File 下面的 Open/New wizard template, 选择 immobilization, 双击。在 Chip type 中 选 SA, 在 Flow cells per cycle 选 1。勾选 Flow cell 1, 将该通道设置为 Blank immobilization; 再勾选 Flow cell 2, Method 选用默认的 SA-biotin capture, Ligand 输入配体名称 (本实验为 biotin-A), 选 用 aim for immobilized level, Target level 输入配体目标偶联量 (参考表一)。(如 Flow cell 1、2 已用, 可选用 3、4),点击 2 次 Next。

#### 表 1. 偶联量与配体工作浓度参考表

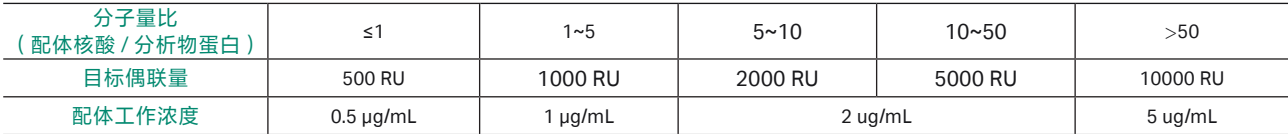

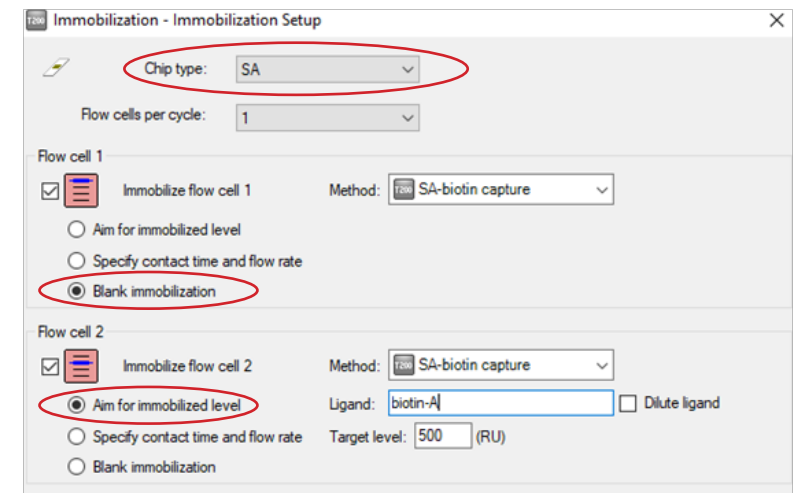

• 将 Reagent Rack 改为 Reagent Rack1, 点开左下方 Menu 后选 Automatic Positioning, Vial siza 选项 选择 Medium,若要合并相同样品,pooling 选项选择 yes,点击 OK。根据下图中样品名称及体积 (大 于该指定体积即可)进行样品准备。配体核酸用 1 × HBS-EP+ 缓冲液稀释至对应浓度(参考表一)。 点击左下方 Eject Rack,取出样品架,将准备好的样品放到对应位置。盖上试管架盖子,将样品架 送回样品舱。(注:所有 **EP** 管的盖子务必剪去)。

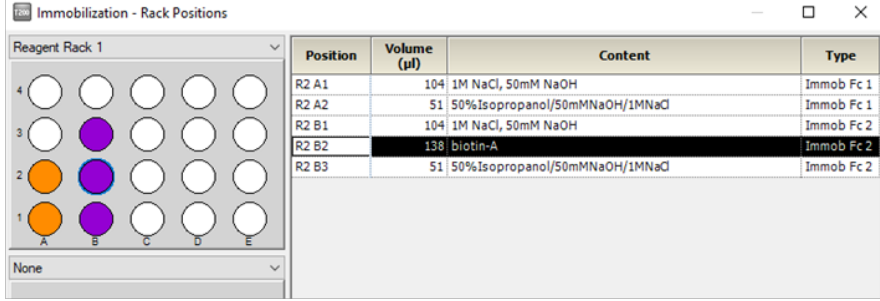

- 点击 Next, 点击 start,保存 method 与 result 文件。系统将自动在芯片表面包被目标偶联量的配体 核酸,并自动生成偶联报告。
- 偶联结束后,即可进入下一步实验,无需等待基线平衡。

### 多循环动力学检测

• 点击控制软件 File 下面的 Open/New wizard template,双击 Kinetics/Affinity。将 Flow path 点为 2-1(如 果核酸偶联在 flow cell 4, 则选 4-3), Chip type 选择 SA。点击 Next。

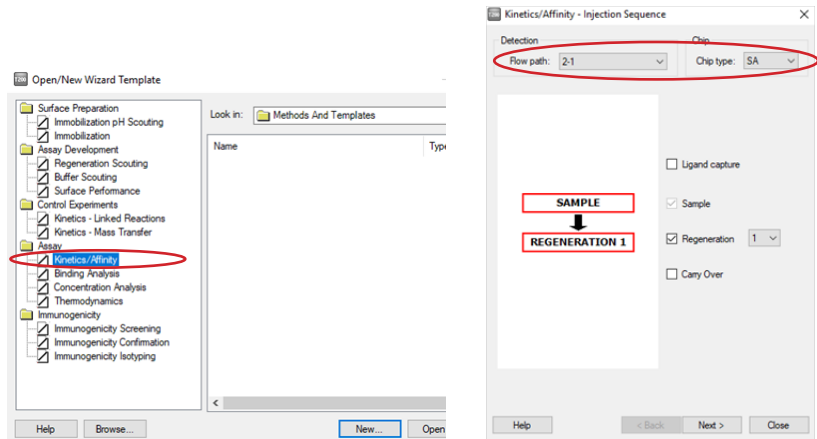

• Startup 中 Solution 填 HBS-EP+, Number of cycles, 选择 5, 点击 Next。Sample 中 Contact time 为 180s, Dissociation time 为 300s, Regeneration 中 solution 为 0.5% SDS。点击 Next。

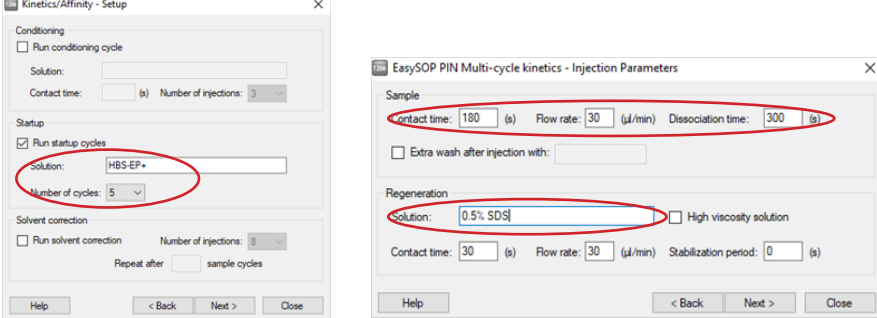

• Kinetics/Affinity-Sample 界面,填写分析物信息:Sample id 填写样品名称, Concentration 填写分析 物系列浓度(由低到高、五倍稀释),注意浓度单位选择。注意要设置重复浓度和零浓度。推荐浓 度如下:

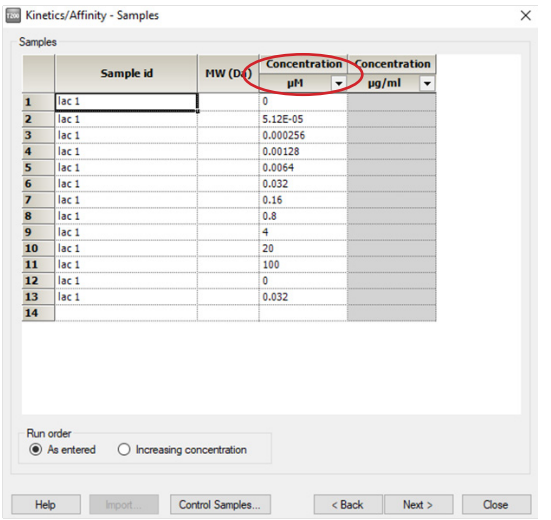

• 点击 2 次 Next, 将 Reagent Rack 改为 Sample and Reagent Rack1 ( 若需要用 96/384 孔板, 则选 择 Reagent Rack1 或 2,同时在下方 96 well microplate 中选择对应的孔板类型)。点开 Menu 后选 Automatic Positioning 进入下面界面后, Vial Size 根据需求进行调整,1.5 mL EP 管请选择 medium, pooling 选择 Yes (相同的样品会自动合并),点击 OK。根据下图样品名称及体积 (大于该指定体 积即可)进行样品准备。蛋白 Lac 1 母液先用左托盘中的运行缓冲液 1x HBS-EP+ 稀释至 100μM, 再 用 1x HBS-EP+ 进行 5 倍稀释。点击左下方 Eject Rack, 取出样品架。根据图示样品位置进行放置, 盖上试管架盖子,将样品架送回样品舱。(注:所有EP管的盖子务必剪去)。点击 Next,对方法 进行保存,再对数据路径 (可使用系统 默认的,也可自行指定,注意所保存的文件名及指定文件 夹名均不能有中文字符)进行保存,仪器便会开始自动运行。

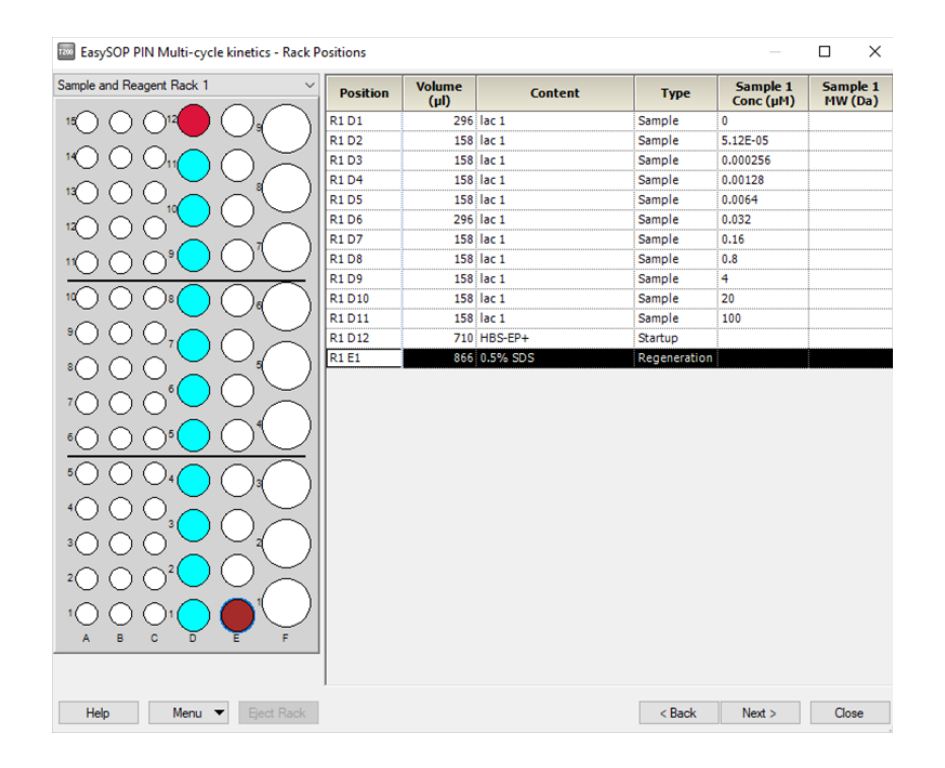

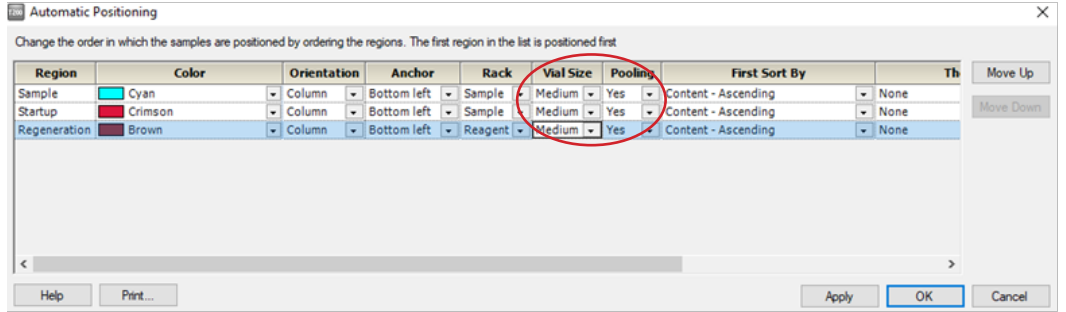

## 结果分析

- 打开 Biacore T200 Evaluation Software, 点击 <mark>。</mark>, 找到保存的结果文件。点击左侧 Plot 中的 Binding to reference,检查各个点是否趋于一致或小于 binding level 中对应响应值的 20%,再检查 binding level 各个点的响应值是否存在明显的浓度依赖。如是,直接跳到下一步。注:若 Binding to reference 各个点的响应值也存在浓度依赖且大于 binding level 中对应响应值的 20%, 即存在非特异 性结合。此时可尝试提高运行缓冲液中盐离子浓度或提高 P20(货号:BR-1000-54)浓度不超过 1%, 或者调换配体与分析物,将蛋白偶联在 CM5 芯片上,将核酸 A 作为分析物。若 baseline 中各个点 的响应值上飘,可适当延长再生溶液 0.5% SDS 的进样时间。
- 点击上方中间位置的 Kinetics/Affinity,在下拉栏里点击 Surface bound,在跳出的窗口中选择不同的 浓度进行拟合。选择标准为:如果最高浓度响应值大于 500 RU,选最低的 5 个浓度分析,如果最 高浓度响应值小于 50 RU,选最高的 5 个浓度进行数据分析,介于两者中间,随意选 5 个连续的浓 度进行分析。不需要的浓度,可在样品浓度表格中将此浓度前的对号去掉即可。

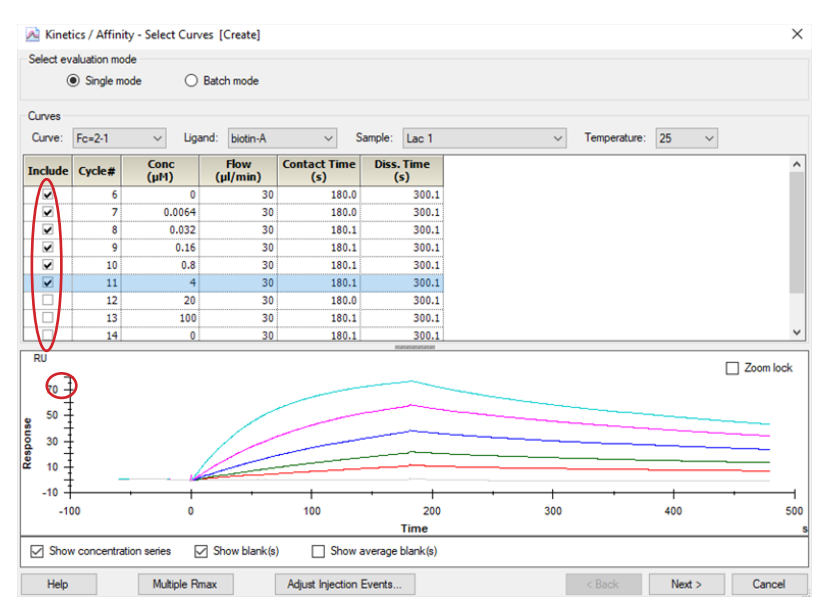

- 点击右下角 Next,再点击右下角 Kinetics(当传感图为 " 快上快下 " 时,选 Affinity ),点击左上角 Fit 进行数据拟合, 点击右下角 Finish 完成。
- 在下方数据显示栏里, Quality Control 的前三项都亮绿灯表示检测数据好;如果亮黄灯,表示数据 能接受;如果亮红灯,表示数据不能接受,需要优化实验。数据显示栏的 Report 中显示具体的分 析数据,包括动力学数据 ka、kd,亲和力数据 KD 等。以本实验为例,动力学数据:Ka = 3.672 × 103 M-1s-1, Kd = 1.807× 10-3 s-1, 亲和力: KD = 4.921× 10-7 M。
- 将鼠标放在图上,点击右键可以直接 copy graph (small, medium, large)用于文章发表,也可以 右键点击 export curve,导出 txt 文本后自行用第三方软件作图。

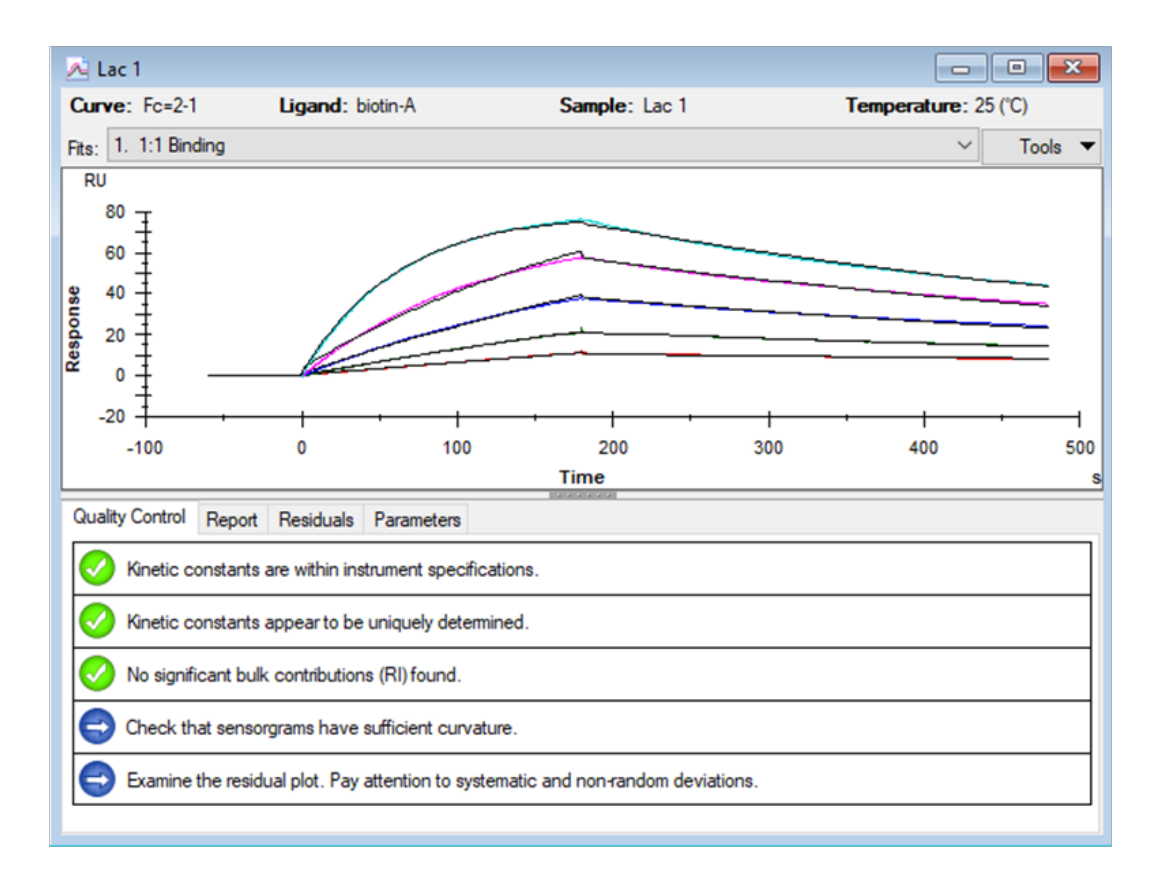

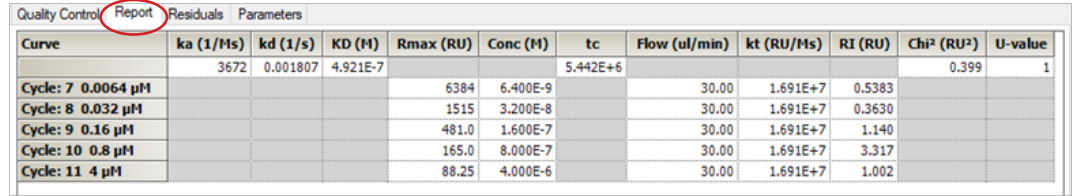

## 如有问题,请拨打免费技术热线 请拨 **400-810-9118**

# 关于 Cytiva (思拓凡)

作为全球生命科学行业的先行者, Cytiva 致力于促进与加速全球医疗的发展。 Cytiva 年销售额超过 33 亿美元, 并在全球 40 多个国家拥有近 7000 名员工。 作为值得信赖的合作伙伴, Cytiva 全面助力客户提升研究与生产流程中的速 度、效率与能力,赋能创新型药物的发展和生产,惠及全球患者。

智荟专线: 400-810-9118 官微订阅号: Cytiva 官微服务号: CytivaChina

#### cytiva.com

Cytiva 和 Drop 标识是 Global Life Sciences IP Holdco LLC 或其附属公司的注册商标。Cytiva 版 权所有商品和服务的销售需遵守在 Cytiva 企业中运营之供应商公司的销售条款与条件。可应 要求提供这些条款与条件的副本。如需了解最新信息,请联系您当地的 Cytiva 代表。如需查看 当地办公室的联系信息,请访问 cytiva com/contact。

CY20898-22Apr21-BR

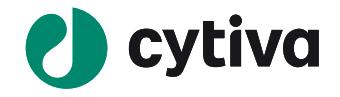